| Signing in and Out of the Portal                                                                                                    | Managing Voicemails                                                                                                    | Managing Extension Settings                                                                                                    |
|----------------------------------------------------------------------------------------------------|----------------------------------------------------------------------------------------------------|----------------------------------------------------------------------------------------------------|
| <ol> <li>Go to www.fuze.com</li> <li>Click the Log In button</li> <li>Select Customer Portal Login</li> <li>Enter a valid username</li> <li>Click the Next button</li> <li>Enter a valid password</li> <li>Click the Sign in button</li> <li>Click Log out menu option to log out of the portal</li> </ol>                                                                                                    | <ol> <li>Click on Home and select Home from the drop-down menu</li> <li>Under the My Voicemail tab unread messages will be marked by the New designation</li> <li>Click the ▶ button to listen to messages OR</li> <li>Click the ♣ button to save a message as a WAV. file</li> <li>Click the ☐ next to a message and select either the Delete Selected or Move Selected button</li> <li>To manage another extension, click the extension drop-down menu and select the Extension to manage</li> </ol> | <ol> <li>Click on Home and select Extension Settings tab         Call Handling</li> <li>Set Ring Device for the number of seconds a call will ring before being sent to voicemail</li> <li>Set Out of Service # for calls to be sent to when Fuze cannot locate an online device</li> <li>Click Simul-ring to ring both your Fuze device and your out of service number at the same time         Call Forwarding</li> <li>Click Enable Forwarding to forward all calls to the designated number</li> <li>Set Timeout (in seconds) to determine the number of rings before the call is returned to the user's Fuze voicemail</li> </ol> |
| Managing Voicemail Settings                                                                                                    | Accessing Fuze Community                                                                                                    | Fuze for Chrome Extension                                                                                                    |
| <ol> <li>Click on Home and select the Voicemail Settings tab</li> <li>Enter the address in the Email for Voicemail Notification box</li> <li>Check the to select:         <ul> <li>Send Messages as Attachment</li> <li>Delete Message Once Emailed</li> <li>Review Message Before Saving</li> <li>Envelope to provide date and time stamp</li> </ul> </li> <li>Select time zone from drop down list</li> <li>Enter email for pager notifications</li> <li>Click Change PIN to reset voicemail PIN</li> <li>Click Apply Changes once finished</li> </ol> | <ol> <li>Click on Support and select Support Home from the drop-down menu</li> <li>Click the Fuze Community link</li> <li>Click Sign Up to register</li> <li>Sign in to Community using the Username and Password provided in the email sent from Fuze</li> <li>Click on All Topics and Discussions to view training courses and videos</li> </ol>                                                                                                    | <ol> <li>Search "Fuze for Chrome" in the Chrome Web Store</li> <li>Click the Add to Chrome button</li> <li>Click the Add Extension button</li> <li>Click on the Fuze ● extension</li> <li>Sign in with Fuze credentials</li> </ol>                                                                                                    |

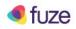

## Portal for End Users Quick Reference Guide

| Selecting a Preferred Device                                                                                                    | Using the Chrome Browser Extension                                                                                                    | Using Click to Call                                                                                                    |
|----------------------------------------------------------------------------------------------------|----------------------------------------------------------------------------------------------------|----------------------------------------------------------------------------------------------------|
| <ol> <li>Click on Home</li> <li>Select Click-to-Call from the dropdown</li> <li>Select a preferred device from This         <ul> <li>Handset dropdown</li> </ul> </li> <li>Click the Update button</li> </ol>                                            | <ol> <li>Click the Fuze extension icon</li> <li>Select Make A Call</li> <li>Enter the number to be dialed</li> <li>Click the button to initiate the call</li> </ol>                                                                                                    | <ol> <li>Click the Fuze logo next to a phone number directly from a web page</li> <li>Answer the preferred device once the phone rings and wait for the call to connect</li> </ol>                                                                                                    |
| Sending an eFax                                                                                                    | Listening to Call Recordings                                                                                                    | Annotating Call Recordings                                                                                                    |
| <ol> <li>Click on Home</li> <li>Select Send Fax from the dropdown</li> <li>Click the Add File button to upload a PDF file</li> <li>Check the Use Cover Page and complete the fields (optional)</li> <li>Click the Send button to send the fax</li> </ol> | <ol> <li>Click on Home and select Call Recordings from the drop-down menu</li> <li>Search for and locate the recording using the search criteria options</li> <li>Click the ▶ button to listen to the recording</li> <li>Click the ♣ button, then the ☐ and finally the ♣ button to download as a .wav file</li> <li>Click the ▶ button to email a download link</li> </ol> | <ol> <li>Click the desired point in the waveform during playback</li> <li>Enter text in the Comments field</li> <li>Click the Add Comment button</li> <li>Select the button or the button to edit or delete a comment</li> <li>Click the in upper right corner close the recording</li> </ol> |

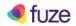